# Welcome!

CAREWare Quick Starts will walk you through the basics of setting up, managing and using basic CAREWare functions. They're not a replacement for the CAREWare User Manual, which is where you'll need to go to learn about more advanced functions. This material is for non-technical users who just need to get information in and out of CAREWare with no worries.

## About This Guide #5: Customizing Clinical Data

#### Guides in this series:

- 1. Downloading and installing CAREWare
- 2. Creating contracts and services
- 3. Entering Clients and their Service and Clinical Data
- 4. Customizing tabs and fields
- 5. Customizing clinical data
- 6. Working with CAREWare's prebuilt reports (including the Ryan White Program Data Report)
- 7. Creating basic custom reports
- 8. Creating more advanced reports
- 9. User and System Administration

## First Things First What do I need to get started?

- You must have the appropriate user privileges to access and change clinical settings.
- You should have at least one client entered in the system so you can see how your customized clinical data will look.

# **Customizing Clinical Data**

CAREWare comes prepackaged with the most common HIV-related tests and medications. You can add or change these with certain exceptions, such as tests whose value ranges have been preset by HRSA. We'll get into these exceptions below.

1. Log into CAREWare. If you have administrative privileges and are asked to choose between Central Administration and Provider ("Default" until you change the name), log in as a Provider.

| Da | main Selection                    |  |
|----|-----------------------------------|--|
|    | Central Administration<br>Default |  |

2. Select Administrative Options from the main menu.

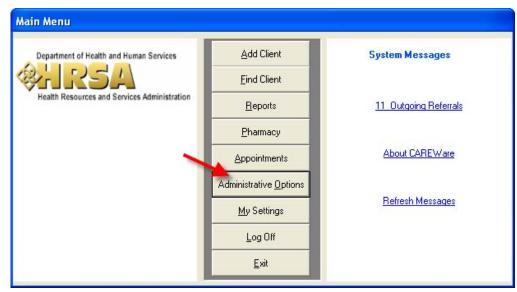

3. Select **Clinical Encounter Setup** from the Admin Options menu.

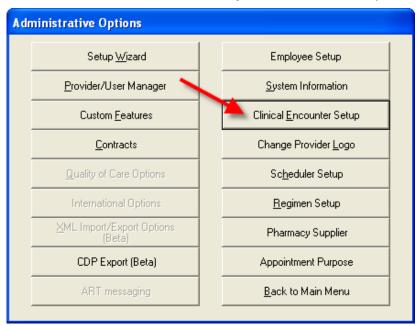

4. Select the appropriate clinical information setup.

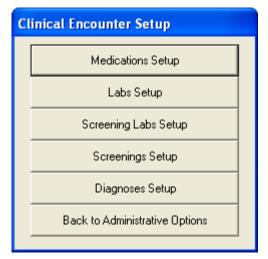

#### Page 4

## Medications Setup Adding a medication to the active list

1. From the **Clinical Encounter Setup** menu, select **Medications Setup**.

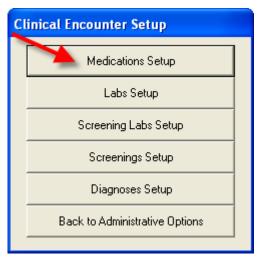

2. The Medications Setup window will open.

| M | Medication Activation Setup |                                           |          |  |  |
|---|-----------------------------|-------------------------------------------|----------|--|--|
|   | Filter by Medication:       |                                           |          |  |  |
|   | Activated                   | Active Ingredient                         | ^        |  |  |
|   |                             | acyclovir                                 |          |  |  |
|   |                             | Agenerase (amprenavir)                    | =        |  |  |
|   |                             | albendazole                               |          |  |  |
|   |                             | amoxicillin (as trihydrate)               |          |  |  |
|   |                             | atenolol                                  |          |  |  |
|   |                             | Bactrim                                   |          |  |  |
|   |                             | beta-carotene                             |          |  |  |
|   |                             | chlorothiazide sodium                     |          |  |  |
|   |                             | Combivir (zidovudine/lamivudine)          |          |  |  |
|   | Crixivan (indinavir)        |                                           |          |  |  |
|   |                             |                                           |          |  |  |
|   | Emtriva (emtricitabine)     |                                           |          |  |  |
|   |                             | Epivir (lamivudine)                       | <b>M</b> |  |  |
|   | <u>A</u> ctivate A          | All Deactivate All Advanced Options Close |          |  |  |

From this window, you may **activate** or **deactivate** any medication. By doing this, you are modifying the list of meds available for data entry. You may wish to deactivate a medication that has been recalled or which you are no longer prescribing so that it can't be accidentally entered into a client's record. **Deactivating a medication does not remove the medication from the database, or from the records of clients who have received it.** It only alters whether or not the med is available to the data entry person.

Use the check box I next to the ingredient name to activate or deactivate it. You can also use the **Activate All** or **Deactivate All** buttons.

3. To add a medication, click the **Advanced Options** button.

| M | Medication Activation Setup      |                                             |   |  |  |
|---|----------------------------------|---------------------------------------------|---|--|--|
|   | Filter by Medica                 | on:                                         |   |  |  |
|   | Activated                        | Active Ingredient                           | ^ |  |  |
|   |                                  | acyclovir                                   |   |  |  |
|   |                                  | Agenerase (amprenavir)                      |   |  |  |
|   |                                  | albendazole                                 |   |  |  |
|   |                                  | amoxicillin (as trihydrate)                 | - |  |  |
|   |                                  | atenolol                                    |   |  |  |
|   |                                  | Bactrim                                     |   |  |  |
|   |                                  | beta-carotene                               |   |  |  |
|   |                                  | chlorothiazide sodium                       |   |  |  |
|   | Combivir (zidovudine/lamivudine) |                                             |   |  |  |
|   | ☑ Crixivan (indinavir)           |                                             |   |  |  |
|   |                                  |                                             |   |  |  |
|   |                                  |                                             |   |  |  |
|   |                                  | Ebivir (lamivudine)                         | ~ |  |  |
|   | <u>A</u> ctiva                   | e All Deactivate All Advanced Options Close |   |  |  |

4. You'll see a prompt related to the HRSA-created file that contains all available medication definitions.

| Quality Check                                                                                               |
|----------------------------------------------------------------------------------------------------|
| Enter a full path and file name into Import File text box to load list of available medication definitions. |
| ОК                                                                                                    |

Click **OK** to continue.

| Medication Import Setup                  | : Client Tier\medica | itions/mood* xml                                                |     |
|------------------------------------------|----------------------|-----------------------------------------------------------------|-----|
| List of Medications Available for Import |                      | Current List of Medications                                     |     |
|                                          |                      | Active Ingredient                                               | ^   |
|                                          |                      | acyclovir<br>Agenerase (amprenavir)<br>albendazole              |     |
|                                          | Add                  | amoxicillin (as trihydrate)<br>atenolol                         |     |
|                                          | <u>R</u> emove       | Bactrim<br>beta-carotene<br>chlorothiazide sodium               |     |
|                                          |                      | Combivir (zidovudine/lamivudine)<br>Crixivan (indinavir)        |     |
|                                          |                      | delavirdine<br>Emtriva (emtricitabine)<br>Epivir (lamivudine)   | - 1 |
|                                          |                      | Epzicom(abacavir/lamivudine)<br>Fortovase (saquinavir mesylate) | _   |
|                                          |                      |                                                                 |     |
|                                          |                      | Edit custom name for selected medication                        |     |
|                                          |                      | Clos                                                            | e   |

The **Import File** is the HRSA-generated list of all available medication definitions. It is updated whenever the FDA approves a new HIV medication for use. You can download the most recent file from <a href="http://hab.hrsa.gov/careware">http://hab.hrsa.gov/careware</a>.

5. Use the button next to the file name to find the most recent edition of the file. It will have a name like "medicationsImport2.73.xml." (The number will change as the file is updated.)

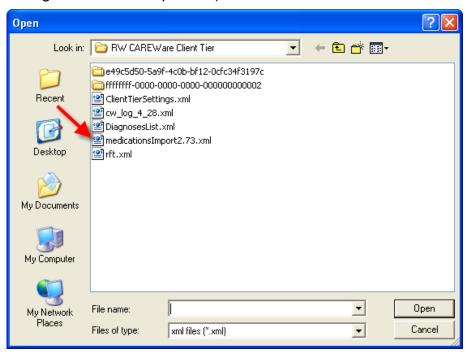

#### 6. Select the file name and click **Open**.

| Medication Import Setup                  |             |                           |                                          |   |
|------------------------------------------|-------------|---------------------------|------------------------------------------|---|
| Import File: C:\Program Files\CAREWare   | ∋\RW CAREWa | re Client Tier\medication | sImport2.73.xml                          |   |
| List of Medications Available for Import |             |                           | urrent List of Medications               |   |
| Search:                                  |             |                           | Use Custom Names                         |   |
| Active Ingredient                        | ~           |                           | Active Ingredient                        | ~ |
| abciximab                                |             | 5                         | acyclovir                                |   |
| acarbose                                 |             | F                         | Agenerase (amprenavir)                   |   |
| acebutolol hydrochloride                 |             |                           | albendazole                              |   |
| acetaminophen                            |             |                           | amoxicillin (as trihydrate)              |   |
| acetate                                  |             |                           | atenolol                                 |   |
| acetazolamide                            |             | E                         | Bactrim                                  |   |
| acetic acid                              |             | Remove                    | peta-carotene                            |   |
| acetohexamide                            |             | C                         | chlorothiazide sodium                    |   |
| acetohydroxamic acid                     |             | 0                         | Combivir (zidovudine/lamivudine)         |   |
| acetylcysteine                           |             |                           | Crixivan (indinavir)                     |   |
| acitretin                                |             | 0                         | delavirdine                              |   |
| acrivastine                              |             | E                         | Emtriva (emtricitabine)                  |   |
| activated charcoal                       |             |                           | Epivir (lamivudine)                      |   |
| acyclovir sodium                         |             | E                         | Epzicom(abacavir/lamivudine)             |   |
| adapalene                                |             |                           | Fortovase (saquinavir mesylate)          |   |
| adenosine                                |             |                           | Transie (State and State)                |   |
| adiastatic barley malt extract           |             |                           |                                          | > |
| alatrofloxacin mesulate                  | ~           |                           | Edit custom name for selected medication |   |
| <                                        | >           |                           | Edit custom name for selected medication |   |

7. The left hand side of the screen will populate with all available meds by their active ingredient. Use the **Search** box to narrow down the field by typing a few letters of the ingredient's name.

| Medication Import Setup                                                                                                    |                               |                                                                                                    |  |
|----------------------------------------------------------------------------------------------------|-------------------------------|----------------------------------------------------------------------------------------------------|--|
| Import File: C:\Program Files\CAREWare\RW CAREWare                                                                                                    | Client Tier\medica            | tionsImport2.73.xml                                                                                                    |  |
| List of Medications Available for Import<br>Search: bar                                                                                                    |                               | Current List of Medications                                                                                                    |  |
| Active Ingredient                                                                                                    |                               | Active Ingredient                                                                                                    |  |
| adiastatic barley malt extract<br>amobarbital sodium<br>barium sulfate<br>butabarbital sodium<br>mephobarbital<br>phenobarbital sodium<br>secobarbital sodium | <u>A</u> dd<br><u>R</u> emove | acyclovir         Agenerase (amprenavir)         albendazole         amoxicillin (as trihydrate)         atenolol         Bactrim         beta-carotene         chlorothiazide sodium         Combivir (zidovudine/lamivudine)         Crixivan (indinavir)         delavirdine         Emtriva (emtricitabine)         Epizom(abacavir/lamivudine)         Fortowas (saquinavir mesylate)         Edit custom name for selected medication |  |
|                                                                                                    |                               | Close                                                                                                    |  |

8. Click to highlight the ingredient and click **Add**.

| Medication Import Setup                                                                                                    |                               |                                                                                                    |  |
|----------------------------------------------------------------------------------------------------|-------------------------------|----------------------------------------------------------------------------------------------------|--|
| Import File: C:\Program Files\CAREWare\RW CAREWare                                                                                                    | Client Tier\medical           | tionsImport2.73.xml                                                                                                    |  |
| List of Medications Available for Import<br>Search: bar                                                                                                    |                               | Current List of Medications                                                                                                    |  |
| Active Ingredient adiastatic barley malt extract amobarbital sodium barium sulfate butabarbital sodium phenobarbital phenobarbital sodium secobarbital sodium | <u>A</u> dd<br><u>R</u> emove | Active Ingredient<br>acyclovir<br>Agenerase (amprenavir)<br>albendazole<br>amoxicillin (as trihydrate)<br>atenolol<br>Bactrim<br>beta-carotene<br>chlorothiazide sodium<br>Combivir (zidovudine/lamivudine)<br>Crixivan (indinavir)<br>delavirdine<br>Emtriva (emtricitabine)<br>Epizicom(abacavir/lamivudine)<br>Fortovase (saquinavir mesylate)<br>Comment (entricitabile)<br>Epizene (entricitabile)<br>Edit custom name for selected medication |  |
|                                                                                                    |                               | Close                                                                                                    |  |

The ingredient will appear on the current list of medications.

### Using custom medication names

Custom medication names have two uses:

- To make data entry easier by using brand or other custom names (i.e. Fortovase instead of saquinavir mesylate).
- To allow you to "create" or add a medication not in the HRSA database. This becomes a necessity when manufacturers release combination therapies. Rather than entering the three ingredients separately in the client's record, you can take a medication from the database that will never be used (in our examples below, we'll use "adiastatic barley malt extract") and give it the brand name of the combination therapy.

IMPORTANT: Do NOT add antiretroviral medications to the database on your own. These will be added by HRSA when the drug is approved by the FDA. A new medication database will be posted on our website for download.

You must have the **Use Custom Names** check box selected to see the custom names vs. the ingredient names.

- 1. Use the steps above to add "adiastatic barley malt extract" to the active ingredient list.
- 2. Click to highlight this ingredient in the active ingredients window pane and click **Edit custom name for selected medication**.

| Medication Import Setup                                                                                                    |                               |                                                                                                    |   |  |
|----------------------------------------------------------------------------------------------------|-------------------------------|----------------------------------------------------------------------------------------------------|---|--|
| Import File: C:\Program Files\CAREWare\RW CAREWare                                                                                           | e Client Tier\medical         | tionsImport2.73.xml                                                                                                    |   |  |
| List of Medications Available for Import Search: bar                                                                                         |                               | Current List of Medications                                                                                                    |   |  |
| Active Ingredient amobarbital sodium barium sulfate butabarbital sodium mephobarbital pentobarbital phenobarbital sodium secobarbital sodium | <u>A</u> dd<br><u>R</u> emove | Active Ingredient<br>acyclovir<br>adiastatic barley malt extract<br>Agenerase (amprenavir)<br>albendazole<br>amoxicillin (as trihydrate)<br>atenolol<br>Bactrim<br>beta-carotene<br>chlorothiazide sodium<br>Combivir (cidovudine/lamivudine)<br>Cixivan (indinavir)<br>delavirdine<br>Emitiva (entricitabine)<br>Epivir (lamivudine)<br>Epiver (lamivudine)<br>Epiver (lamivudine)<br>Epiver (lamivudine)<br>Epiver (lamivudine)<br>Epiver (lamivudine)<br>Epiver (lamivudine)<br>Epiver (lamivudine)<br>Epiver (lamivudine)<br>Epiver (lamivudine)<br>Epiver (lamivudine)<br>Epiver (lamivudine)<br>Epiver (lamivudine)<br>Epiver (lamivudine) |   |  |
|                                                                                                    |                               | Clos                                                                                                    | e |  |

3. You'll be prompted to enter the custom name. Enter it and click **Save**.

| Custom Medication Name         |                |  |
|--------------------------------|----------------|--|
| Standard Name:                 | HRSA ID:       |  |
| adiastatic barley malt extract | H00019         |  |
| Custom Name:                   |                |  |
| Gleemonex                      |                |  |
| Save                           | <u>C</u> ancel |  |

4. The medication will appear on the list and will be available for data entry.

| Medication Import Setup                                 |                      |                                                     |
|---------------------------------------------------------|----------------------|-----------------------------------------------------|
| Import File: C:\Program Files\CAREWare\RW CAREWare      | e Client Tier\medica | tionsImport2.73.xml                                 |
| List of Medications Available for Import<br>Search: Dar |                      | Current List of Medications                         |
| Active Ingredient                                       |                      | Active Ingredient                                   |
| amobarbital sodium<br>barium sulfate                    |                      | atenolol<br>Bactrim                                 |
| butabarbital sodium                                     |                      | beta-carotene                                       |
| mephobarbital                                           |                      | chlorothiazide sodium =                             |
| pentobarbital sodium                                    | Add                  | Combivir (zidovudine/lamivudine)                    |
| phenobarbital                                           |                      | Crixivan (indinavir)                                |
| phenobarbital sodium                                    | <u>R</u> emove       | delavirdine                                         |
| secobarbital sodium                                     |                      | Emtriva (emtricitabine)                             |
|                                                         |                      | Epivir (lamivudine)<br>Epzicom(abacavir/lamivudine) |
|                                                         |                      | Fortovase (saquinavir mesylate)                     |
|                                                         |                      | Fuzeon (enfuvirtide)                                |
|                                                         |                      | Gleemonex                                           |
|                                                         |                      | heparase                                            |
|                                                         |                      | HIVID (dideoxycytidine, zalcitabine)                |
|                                                         |                      | < >                                                 |
|                                                         |                      | Edit custom name for selected medication            |
|                                                         |                      | Close                                               |

# Creating or Altering Tests and Values

Clinical tests are divided in CAREWare into three categories.

- **Labs** are tests that return numeric values (to measure levels of CD4 cells, cholesterol, etc.).
- **Screening Labs** are tests that come back positive or negative, and may or may not use a titer to determine the level of antibodies in the system.
- **Screenings** are tests that are generally performed annually (TB, pap smear) to screen for certain conditions. A hepatitis C test, therefore, is a screening lab, whereas a viral load or total cholesterol level is a lab.

### Modifying Labs

1. From the **Administrative Options** button, click the **Clinical Encounter Setup** button and then click **Labs Setup**.

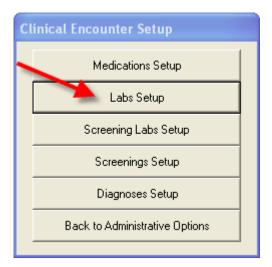

Labs can be activated or deactivated using the check box next to each lab. You can also Activate All or Deactivate All. **Deactivating a lab does not remove the lab from the database, or from the records of clients who have received it.** It only alters whether or not the lab is available to the data entry person.

| 2. | Click Add/Edit to make changes to the lab list. |
|----|-------------------------------------------------|
|    |                                                 |

| La | Lab Activation Setup                    |                   |        |           |          |   |
|----|-----------------------------------------|-------------------|--------|-----------|----------|---|
|    | Active                                  | Test              | Low    | High      | Decimals | ~ |
|    |                                         | CD4 Count         | 0      | 1200      | 0        |   |
|    |                                         | Viral Load        | 0      | 100000000 | 0        |   |
|    |                                         | WBC               | 2      | 11        | 1        |   |
|    |                                         | CD4 Percent       | 0      | 100       | 1        |   |
|    |                                         | Glucose           | 70     | 115       | 0        |   |
|    |                                         | Hemoglobin        | 12     | 18        | 1        |   |
|    | $\square$                               | Platelets         | 130000 | 370000    | 0        |   |
|    | $\square$                               | Albumin           | 3.5    | 5.5       | 1        |   |
|    | $\square$                               | Total Cholesterol | 90     | 200       | 0        |   |
|    |                                         | LDL               | 0      | 0         | 0        |   |
|    |                                         | HDL               | 30     | 90        | 0        |   |
|    |                                         | Triglycerides     | 0      | 200       | 0        |   |
|    |                                         | ALT               | 30     | C5        | 0        | ~ |
|    | Activate All Deactivate All Close Close |                   |        |           | se       |   |

3. Let's review the options on this menu:

| Add/Edit<br>Test Name:<br>CD4 Count<br>Low Value:                                      | Hig<br>120 | h Value:   |          |                                       | Add <sup>2</sup><br>Add <sup>3</sup><br><u>S</u> ave<br><u>C</u> ancel |   |
|----------------------------------------------------------------------------------------|------------|------------|----------|---------------------------------------|------------------------------------------------------------------------|---|
| Test                                                                                   | Low        | High       | Decimals | Measurment                            | E ditable*                                                             | ~ |
| CD4 Count                                                                              | 0          | 1200       | 0        | (cells/mm <sup>a</sup> )              | No                                                                     |   |
| Viral Load                                                                             | 0          | 1000000000 | Ō        | (Copies/mL)                           | No                                                                     |   |
| WBC                                                                                    | 2          | 11         | 1        | (x 10 <sup>2</sup> /mm <sup>3</sup> ) | No                                                                     |   |
| CD4 Percent                                                                            | 0          | 100        | 1        | `´´                                   | No                                                                     |   |
| Glucose                                                                                | 70         | 115        | 0        | (mg/dL)                               | No                                                                     |   |
| Hemoglobin                                                                             | 12         | 18         | 1        | (g/dL)                                | No                                                                     |   |
| Platelets                                                                              | 130000     | 370000     | 0        | (cells/mm <sup>3</sup> )              | No                                                                     |   |
| Albumin                                                                                | 3.5        | 5.5        | 1        | (g/dL)                                | No                                                                     |   |
| Total Cholest                                                                          | 90         | 200        | 0        | (mg/dL)                               | No                                                                     |   |
| LDL                                                                                    | 0          | 0          | 0        | (mg/dL)                               | No                                                                     |   |
| HDL                                                                                    | 30         | 90         | 0        | (mg/dL)                               | No                                                                     |   |
| Triglycerides                                                                          | 0          | 200        | 0        | (mg/dL)                               | No                                                                     |   |
| ALT                                                                                    | 30         | 65         | 0        | (IU/L)                                | No                                                                     |   |
| AST                                                                                    | 7          | 40         | 0        | (IU/L)                                | No                                                                     | ~ |
|                                                                                        |            |            |          |                                       |                                                                        |   |
| Add     Edit     Delete     Close       *Low and high value can be edited for any lab. |            |            |          |                                       |                                                                        |   |

CAREWare comes with certain HIV-related tests preconfigured. These tests are not "editable." i.e., you can't change the test name or units. **CD4 Count** is one of these. You can change the high and low ranges for these tests, which you may wish to do to prevent quality control warnings from popping up regularly.

4. As an example, select **CD4 Count** and click **Edit**.

|                 |                         | 1                                       |
|-----------------|-------------------------|-----------------------------------------|
| Ľ               | Jnits (mm/s):           |                                         |
|                 | cells/mm³) Add 3        |                                         |
| ue: Decimal Pla | aces: <u>S</u> ave Edit |                                         |
| Ju              | <u>C</u> ancel Edit     |                                         |
| 1               | j(                      | Ilue: Decimal Places: <u>S</u> ave Edit |

You'll see that the low and high value are available for modification. You may have a disproportionate number of clients with high (over 1200) CD4 counts. You can modify the high value to a greater number to prevent the popup warning that CAREWare will generate if you exceed the listed value:

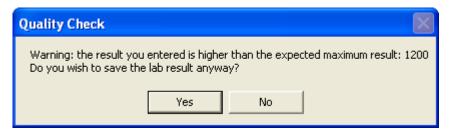

5. Enter a higher value and click **Save Edit**.

### Adding Labs

- 1. From the Lab Test Setup window, click Add.
- Enter the name, units of measurement and high/low values for the test. Use the Add<sup>2</sup> or Add<sup>3</sup> buttons to add a superscripted 2 or 3 within your units of measurement definition, if necessary.

| Add/E dit       Test Name:       Units (mm/s):       Add²         Hepatitis C Viral Load       [(U/mL)       Add³         Low Value:       High Value:       Decimal Places:       Save Add         0       10000000       Cancel Add       Image: Concel Add | La | b Test Setup           |            |              |   |                  |  |
|----------------------------------------------------------------------------------------------------|----|------------------------|------------|--------------|---|------------------|--|
| Low Value:     High Value:     Decimal Places:     Save Add                                                                                                    |    | Add/Edit               |            |              |   |                  |  |
| Low Value: High Value: Decimal Places: <u>S</u> ave Add                                                                                                    |    | Test Name:             |            | Units (mm/s) | : | Add <sup>2</sup> |  |
|                                                                                                    |    | Hepatitis C Viral Load |            | (IU/mL)      |   | Add <sup>3</sup> |  |
|                                                                                                    |    |                        | <br>Decima | al Places:   |   |                  |  |

3. Click **Save Add** when done.

### Modifying and Adding Screening labs

1. From the **Administrative Options** button, click the **Clinical Encounter Setup** button and then click **Screening Labs Setup**.

| Clinical Encounter Setup |                                |  |  |
|--------------------------|--------------------------------|--|--|
|                          | Medications Setup              |  |  |
| Labs Setup               |                                |  |  |
|                          | Screening Labs Setup           |  |  |
|                          | Screenings Setup               |  |  |
|                          | Diagnoses Setup                |  |  |
|                          | Back to Administrative Options |  |  |
|                          |                                |  |  |

- 2. Use the check boxes to activate or deactivate a screening lab, or the **Activate All** or **Deactivate All** buttons.
- 3. Select the **Add/Edit** button to add or edit a screening lab. Preinstalled, HRSA-defined screening labs cannot be modified.

| Screening Labs Activation Setup |                                       |           |     |  |
|---------------------------------|---------------------------------------|-----------|-----|--|
| Active                          | Test                                  | Titer     | ~   |  |
|                                 | Hepatitis A Ab-Igm                    | No        |     |  |
|                                 | Hepatitis A Ab-Total                  | No        |     |  |
|                                 | Hepatitis B surface-antigen (HBsAg)   | No        |     |  |
|                                 | Hepatitis B surface-antibody (HBsAb)  | No        |     |  |
|                                 | Hepatitis B core antibody IgM (HBcAb) | No        |     |  |
|                                 | Hepatitis B core antibody, total      | No        | _   |  |
|                                 | Hepatitis C antibody                  | No        |     |  |
|                                 | Toxoplasma IgG antibody               | No        |     |  |
|                                 | MMR                                   | Yes       |     |  |
|                                 | Varicella (Chicken Pox)               | No        |     |  |
|                                 | Cytomegalovirus (CMV)                 | No        |     |  |
|                                 | Epstein Barr Virus (EBV) No           |           |     |  |
| <                               |                                       |           | >   |  |
|                                 |                                       |           |     |  |
|                                 | Activate All Deactivate All Add       | d/Edit Cl | ose |  |
|                                 |                                       |           |     |  |

4. Enter the name of the test, and use the check boxes to indicate whether a titer needs to be entered, and whether to activate the Treatment Yes/No option.

| Screening Lab Setup |        |            |                    |   |
|---------------------|--------|------------|--------------------|---|
| Add/Edit            |        |            |                    | 7 |
| Test Name:          | Titer? | Treatment? | <u>S</u> ave Add   |   |
| Bird Flu            |        | •          | <u>C</u> ancel Add |   |

### Modifying and Adding Screenings

1. From the Administrative Options button, click the Clinical Encounter Setup button and then click Screenings Setup.

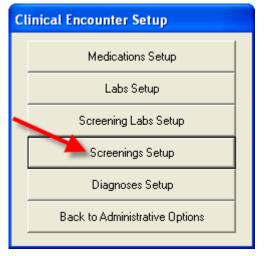

- 2. Use the check boxes to activate or deactivate a screening lab, or the **Activate All** or **Deactivate All** buttons.
- 3. Select the Add/Edit button to make changes.

| Sc | Screening Activation Setup                 |                  |                   |              |                  |  |
|----|--------------------------------------------|------------------|-------------------|--------------|------------------|--|
|    | Activ Test Result Class                    |                  |                   | Action Class | Excluding Gender |  |
|    |                                            | PPD              | PPD               | PPD          |                  |  |
|    | Pap Smear Cervical CA                      |                  |                   | Male         |                  |  |
|    | $\checkmark$                               | Colposcopy       | Cervical CA       |              | Male             |  |
|    | $\checkmark$                               | Pelvic exam      | Pelvic/Rectal Pap |              | Male             |  |
|    | $\checkmark$                               | Rectal Pap Smear | Pelvic/Rectal Pap |              |                  |  |
|    | $\checkmark$                               | TB Chest Radio   | TB Chest Radio    |              |                  |  |
|    |                                            | Geno/Pheno       | Geno/Pheno        |              |                  |  |
|    | $\checkmark$                               | Anal Pap         | analpapres        | analpapact   | Female           |  |
|    | $\checkmark$                               | Appetite         | appetite          | analpapact   |                  |  |
|    | $\checkmark$                               | Bowels           | bowels            | analpapact   |                  |  |
|    | $\checkmark$                               | Mouth            | Mouth             | analpapact   |                  |  |
|    |                                            | PSA              | PSA_res           | analpapact   |                  |  |
|    |                                            |                  |                   |              |                  |  |
|    | Activate All Deactivate All Add/Edit Close |                  |                   |              |                  |  |

As with labs and screening labs, there are some screenings that are HRSAdefined and cannot be edited. These appear with "No" in the Editable column on the screen below. You can edit any editable screening (including any you've created yourself) or add a new screening.

4. Click **Add** to create a new screening.

| creening Setup                 |                   |                  |                            |                        |
|--------------------------------|-------------------|------------------|----------------------------|------------------------|
| Add/Edit                       |                   |                  |                            |                        |
| Test Name:<br>Rectal Pap Smear |                   | Re:<br>Pelvic/Re | sult Class:<br>ectal Pap 🚽 | Add Edit               |
| Action Class:                  | ▼ Add             | Edit Exclu       | uding Gender:              | <u>S</u> ave<br>Cancel |
| Test                           | Result Class      | Action Class     | Excluding Gender           | Editable               |
| PPD                            | PPD               | PPD              | Excluding Gender           | No                     |
| Pap Smear                      | Cervical CA       | FFU              | Male                       | No                     |
| Colposcopy                     | Cervical CA       |                  | Male                       | No                     |
| Pelvic exam                    | Pelvic/Rectal Pap |                  | Male                       | No                     |
| Rectal Pap Smear               | Pelvic/Rectal Pap |                  | Maio                       | Yes                    |
| TB Chest Radiograph            |                   |                  |                            | No                     |
| Geno/Pheno                     | Geno/Pheno        |                  |                            | Yes                    |
| Anal Pap                       | analpapres        | analpapact       | Female                     | Yes                    |
| Appetite                       | appetite          | analpapact       | 1 cindle                   | Yes                    |
| Bowels                         | bowels            | analpapact       |                            | Yes                    |
| Mouth                          | Mouth             | analpapact       |                            | Yes                    |
| PSA                            | PSA_res           | analpapact       |                            | Yes                    |
|                                |                   |                  |                            |                        |
| <u>A</u> dd                    | <u>E</u> dit      |                  | Delete                     | Close                  |

5. Enter the Test Name. In this case, we're going to add a mental health screening.

| Screening Setup                       |                            |  |  |  |  |
|---------------------------------------|----------------------------|--|--|--|--|
| Add/Edit                              |                            |  |  |  |  |
| Test Name:<br>Mental Health Screening | Result Class:<br>Add Edit  |  |  |  |  |
| Action Class:                         | Excluding Gender: Save Add |  |  |  |  |

You'll need to select a **Result Class** and **Action Class**, or create new ones. A "Result Class" allows you to create a drop down list of possible results for a screening, and an "Action Class" allows you to create a drop down list of possible actions taken due to a specific result. For a mental health screening, we'll create new classes.

#### 6. Click **Add** next to **Result Class**.

7. Enter a name for the Result Class. A mental health screening will require its own class, so we'll just name it "Mental health."

| Re | Result Setup                   |     |              |  |                |     |
|----|--------------------------------|-----|--------------|--|----------------|-----|
| -  | Result Class:<br>Mental health |     |              |  |                | _   |
| Γ  | Results                        |     |              |  |                |     |
|    | Result Name:                   | Re  | sult Code:   |  | <u>S</u> ave   |     |
|    | J                              |     |              |  | <u>C</u> ancel |     |
|    | Result Name                    |     | Result Code  |  |                |     |
|    | Bipolar                        |     | 002          |  |                |     |
|    | Depression                     |     | 001          |  |                | -11 |
|    | Schizophrenia                  |     | 003          |  |                | - 1 |
|    |                                |     |              |  |                | -11 |
|    |                                |     |              |  |                |     |
|    |                                |     |              |  |                | -11 |
|    |                                |     |              |  |                | -11 |
|    |                                |     |              |  |                |     |
|    |                                |     |              |  |                |     |
|    | b <u>A</u>                     | d ) | <u>E</u> dit |  | <u>D</u> elete |     |
|    |                                | De  | elete Class  |  | Close          |     |

- 8. Click **Add** to enter **Result Name** and **Result Code** for each outcome. The result code is "necessary but not important," i.e. the system uses it to track the result name, but it won't be used in data entry. Codes like 001, 002, etc. are best.
- 9. Click **Close** when finished.
- 10. Click Add next to the Action Class.

| Screening Setup                       |                                           |  |  |  |  |
|---------------------------------------|-------------------------------------------|--|--|--|--|
| Add/Edit                              |                                           |  |  |  |  |
| Test Name:<br>Mental Health Screening | Result Class:<br>Mental health 🗨 Add Edit |  |  |  |  |
| Action Class:                         | Excluding Gender: Save Add                |  |  |  |  |

11. Perform the same steps above to create the actions that can be taken based on the result.

| Action Setup                           |      |             |      |                |  |
|----------------------------------------|------|-------------|------|----------------|--|
| Action Class:                          |      |             |      |                |  |
| Mental health                          |      |             |      |                |  |
| Actions                                |      |             |      |                |  |
| Action Name:                           | Acti | ion Code:   |      | <u>S</u> ave   |  |
| 1                                      | J    |             |      | <u>C</u> ancel |  |
| Action Name                            |      | Action Code |      |                |  |
| Referred to care                       |      | 001         |      |                |  |
| Hospitalized<br>Counseled during visit |      | 002         |      |                |  |
| Counscied daming visit                 |      | 000         |      |                |  |
|                                        |      |             |      |                |  |
|                                        |      |             |      |                |  |
|                                        |      |             |      |                |  |
|                                        |      |             |      |                |  |
|                                        |      |             |      |                |  |
|                                        |      |             |      |                |  |
|                                        | 4    | \dd         | Edit | Delete         |  |
|                                        | D    | elete Class |      | Close          |  |

- 12. Click **Close** when done.
- 13. Use the **Excluding Gender** box to define a test as appropriate or inappropriate for one gender or another (i.e., Pap Smear excludes males). This prevents data entry errors where a pap smear might accidentally be entered into a male client's record.

| Screening Setup        |                    |              |                |                    |
|------------------------|--------------------|--------------|----------------|--------------------|
| Add/Edit<br>Test Name: |                    |              | Result Class:  |                    |
| Mental Health Scre     | ening              | JM           | ental health   | Add Edit           |
| Mental health          | ▼ Add              | Edit         | Male<br>Female | <u>C</u> ancel Add |
| Test                   | Result Class       | Action Class |                | Editable           |
| PPD<br>Pap Smear       | PPD<br>Cervical CA | PPD          | Unknown        | No<br>No           |

14. Click **Save Add** to complete the screening addition.